**NC Department of Public Safety**

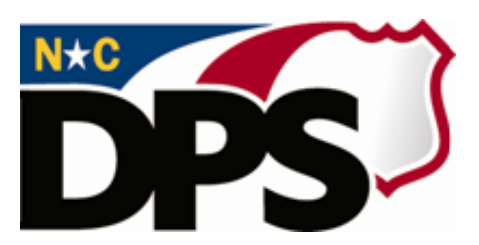

## **NC ALLIES**

# **A Local Link to Improve Effective Services**

# **Register for NC ALLIES Access**

**Last Revised March 2018**

### <span id="page-1-0"></span>**Table of Contents**

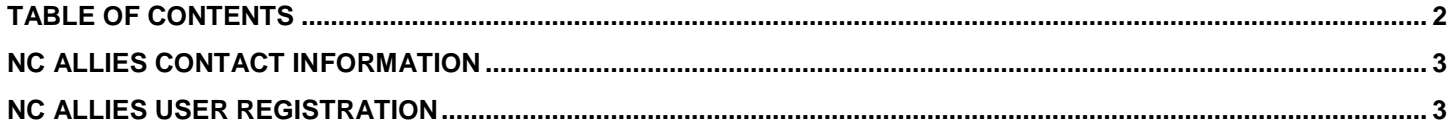

#### <span id="page-2-0"></span>**NC ALLIES Contact Information**

For problems or questions regarding NC ALLIES, contact your JCPC Area Consultant or Program Assistant

User Guides can be found at: [https://www.ncdps.gov/Juvenile-Justice/Community-Programs/Juvenile-Crime-](https://www.ncdps.gov/Juvenile-Justice/Community-Programs/Juvenile-Crime-Prevention-Councils/Program-Agreement-Information)[Prevention-Councils/Program-Agreement-Information](https://www.ncdps.gov/Juvenile-Justice/Community-Programs/Juvenile-Crime-Prevention-Councils/Program-Agreement-Information)

### <span id="page-2-1"></span>**NC ALLIES User Registration**

- 1. At this point, users must already have either a Business or State/Local Government NCID Account. If not, follow the steps in the Register for NCID user guide.
- 2. Open your Internet browser.
- 3. Type <https://cp.ncdjjdp.org/CP> in the address bar and click the **Enter** button on your keyboard to access this website.

*NOTE: When the link takes you to the Login Screen, users may choose to create a desktop shortcut, bookmark, or favorite. This will allow quick access to NC ALLIES for future login.*

4. Enter the Login ID (User Name) and Password used for NCID and click the **Login** button

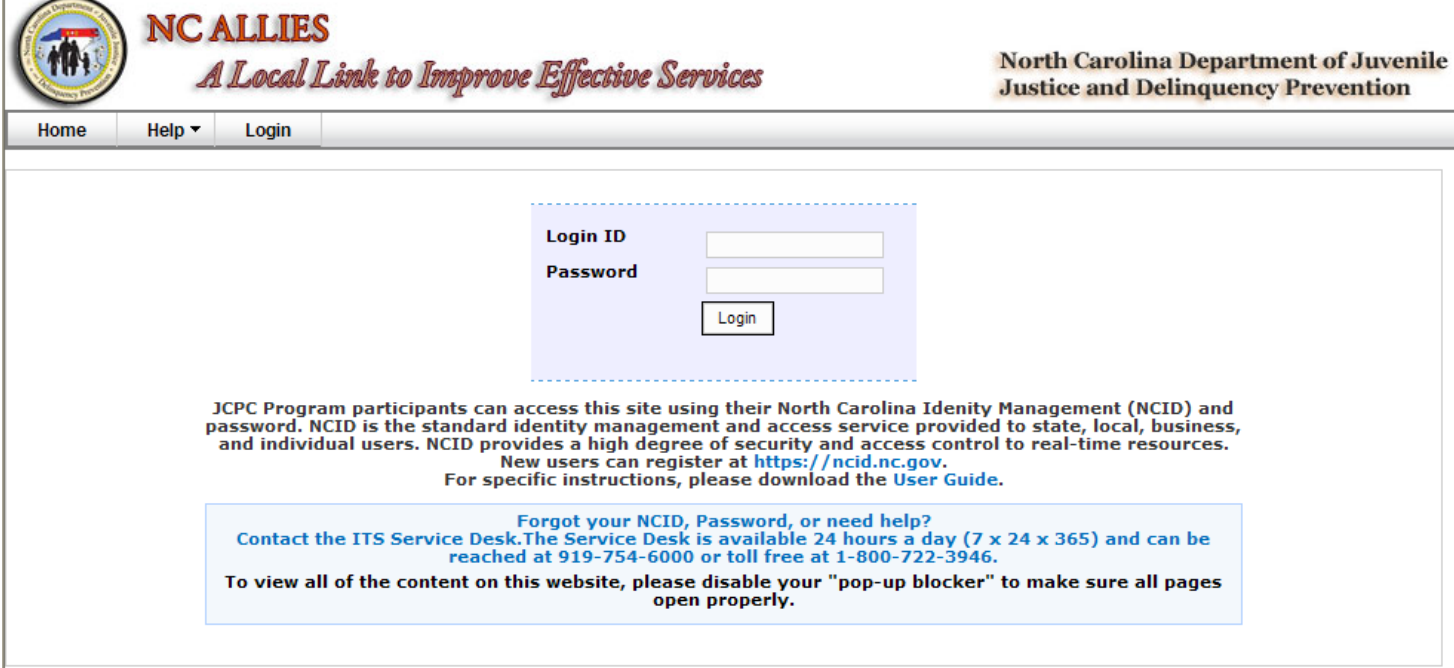

5. This takes you to the screen to register with the application. Verify the information. Choose JCPC Program from the Account Type dropdown. There will be two options here. One for JCPC Program and one for JCPC Member. **It is important that you register as a JCPC Program**. You will not have the appropriate user rights to enter Client Tracking information unless you register as a JCPC Program.

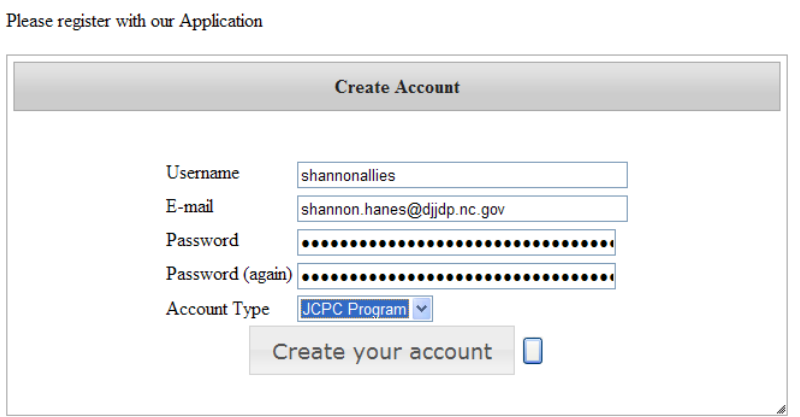

6. Click the **Create your account** button. A verification email will be sent to your email account.

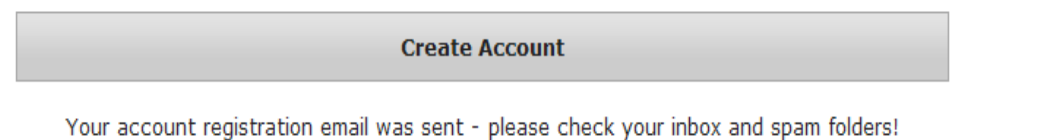

- 7. Login to the email account you entered for your NCID account. If you chose Program as your account type, the following email will arrive in your inbox. If the message does not appear within a few minutes, remember to check your Spam or Junk mail folder.
- 8. Click the here link in your email.

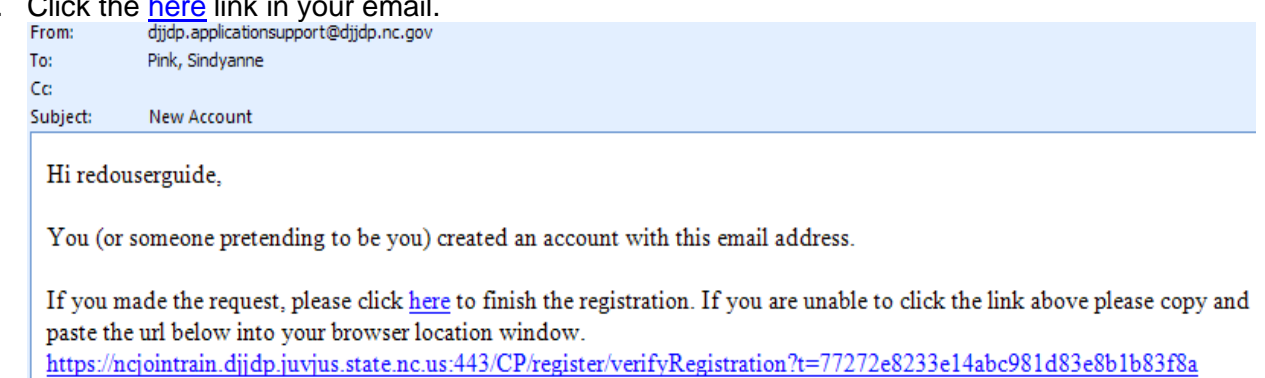

9. This will automatically log you into NC ALLIES and take you to the Search Program screen.

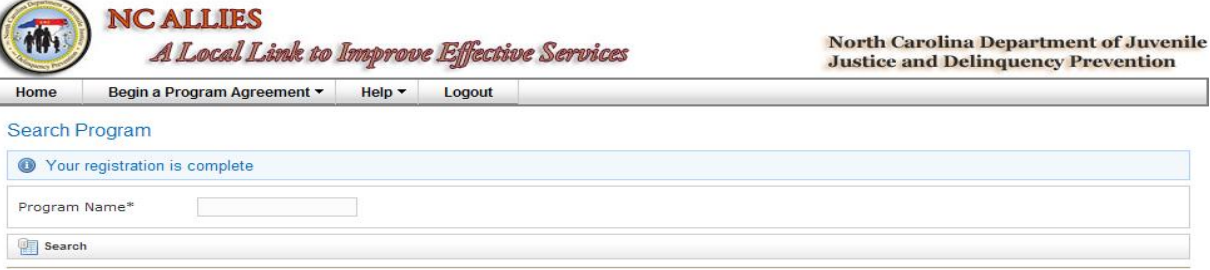